## **Table of Contents**

| Zoom Conferencing                                  |  |
|----------------------------------------------------|--|
| Making a Zoom Call                                 |  |
| Sharing Content During the Zoom Call               |  |
| Presenting New Sharing Content in the Zoom Meeting |  |
|                                                    |  |
| Camera Controls in a Zoom Meeting                  |  |
| Claiming Host Controls on Zoom Rooms               |  |
| Making an Audio Call                               |  |

# Zoom Conferencing Making a Zoom Call

1. Click the Zoom Call tab

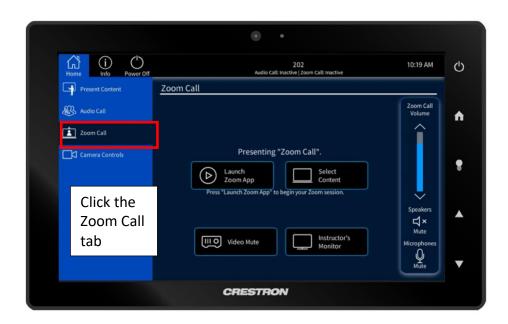

2. Select the content you wish to share during the meeting. Once selected click the "x"

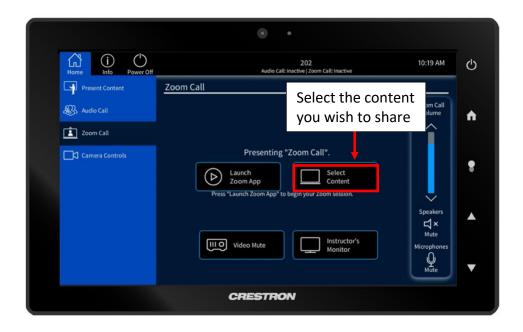

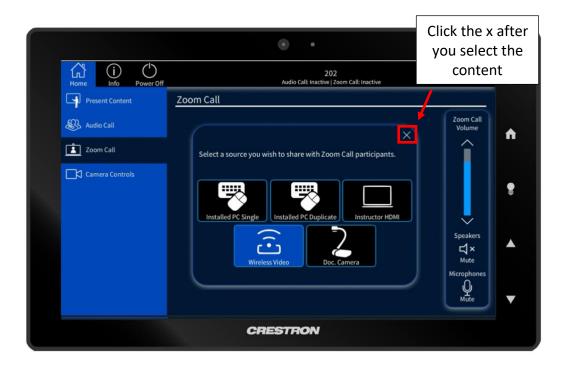

3. Launch the Zoom Application

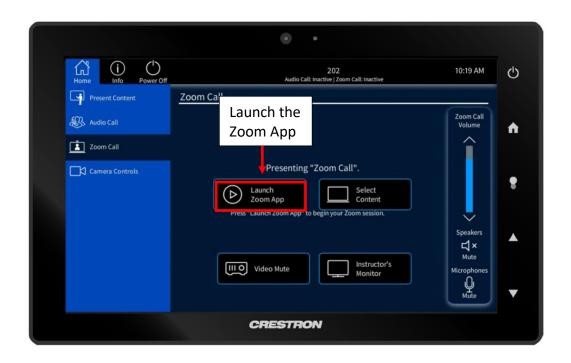

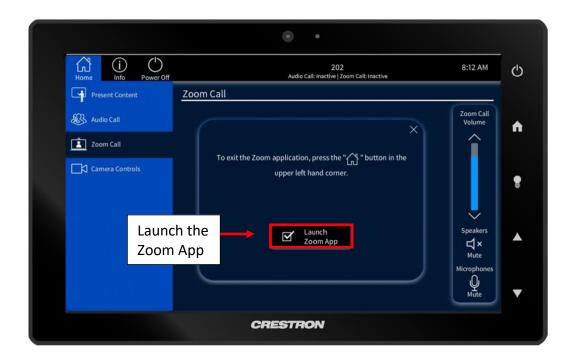

#### 4. Click the Meet Now button

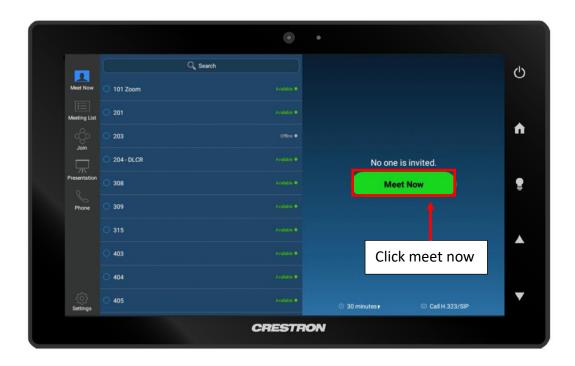

5. Now that you are in the meeting you can:

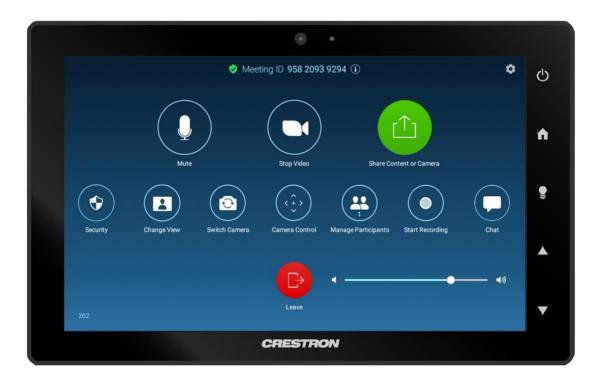

- a. Mute the room's microphones
- b. Stop the video
- c. Share HDMI content
- d. Manage Participants
- e. Control the rooms camera(s)
- f. Record the meeting
- g. View the meeting chat
- h. Control the volume of the meeting
- i. Leave the chat

### Sharing Content During the Zoom Call

1. Select the content you wish to share during the meeting. Once selected click the "x"

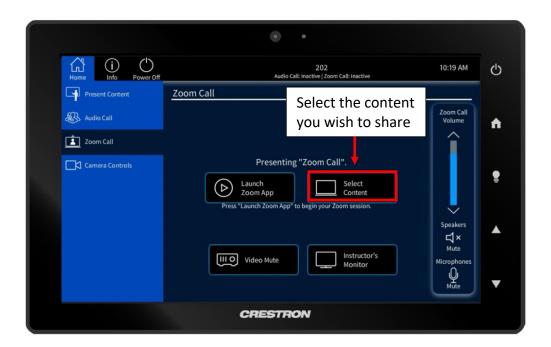

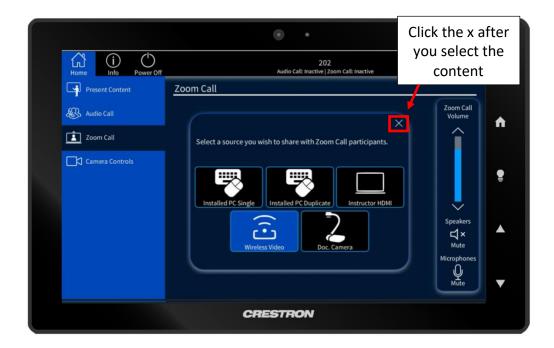

2. While in the Zoom meeting click the **Share Content or Camera** button

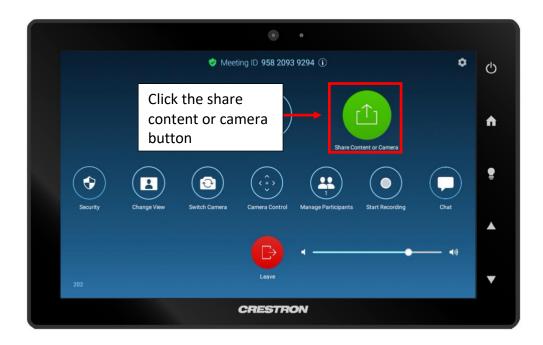

3. Click the **start sharing** button to share the content you selected before opening the zoom application

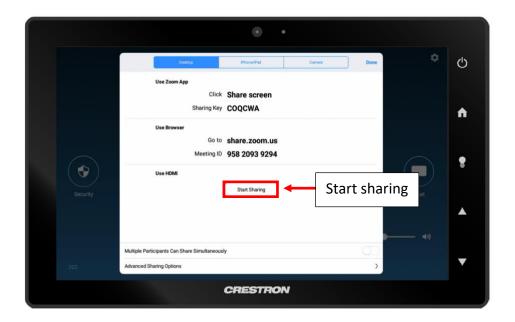

#### Presenting New Sharing Content in the Zoom Meeting

- 1. To change the sharing content while in a Zoom meeting
  - a. Click the home button on the Crestron Machine. DO NOT LEAVE THE CALL

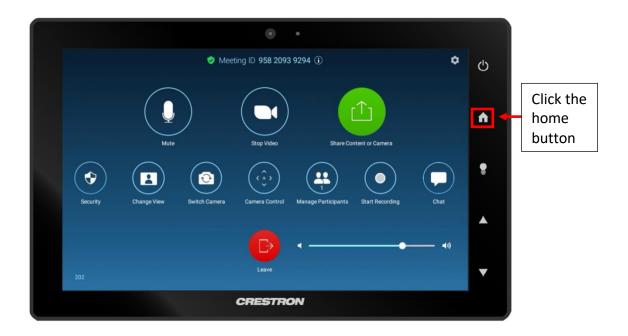

b. Once back at the home screen; select new content you wish to share

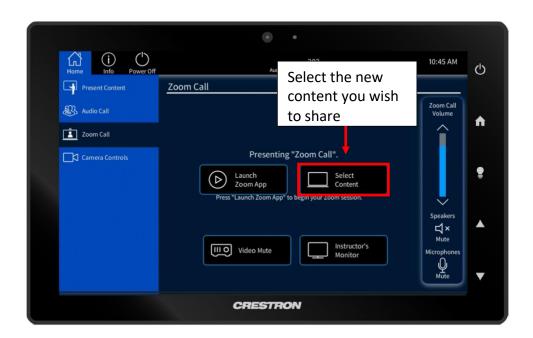

#### Camera Controls in a Zoom Meeting

This is the option used to control the cameras located inside the classroom while using the Zoom Room application. The user can choose between an instructor or audience view.

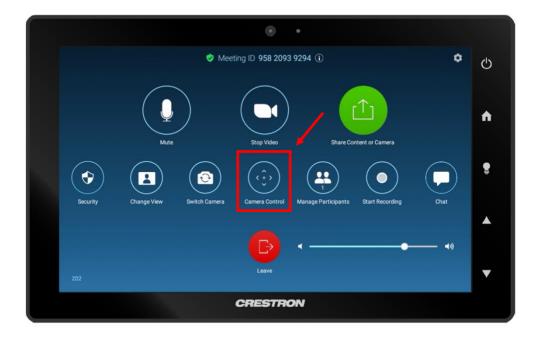

1. While in the Zoom meeting click the **Camera Control** button.

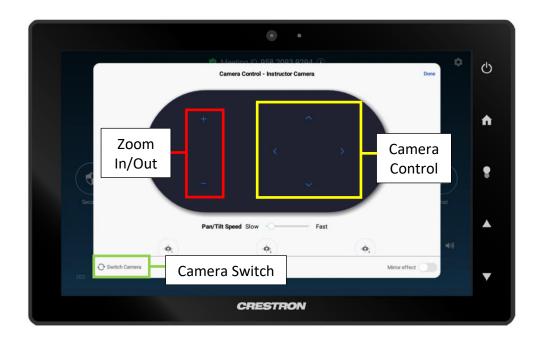

### Claiming Host Controls on Zoom Rooms

1. Launch the Zoom application

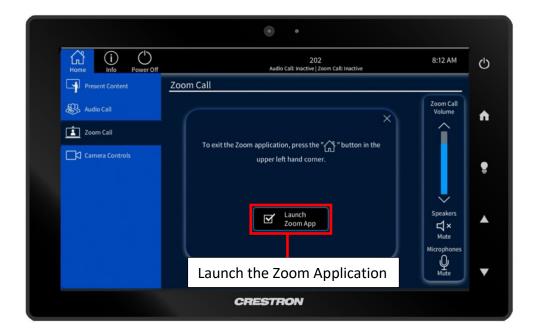

2. Click the join meeting button

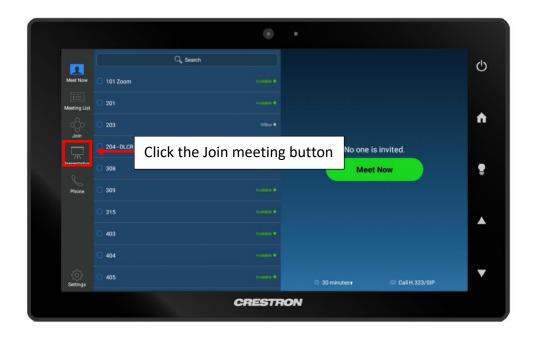

3. Enter the meeting ID number

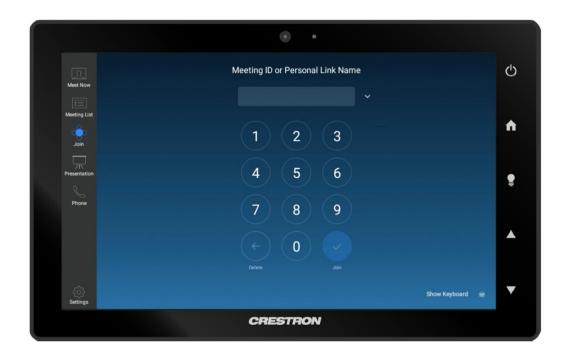

4. Click the participants button

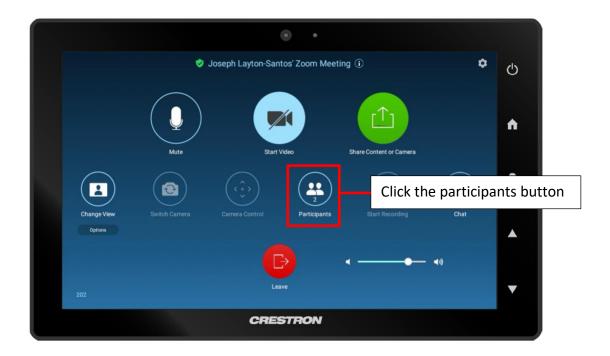

5. Click the claim host button

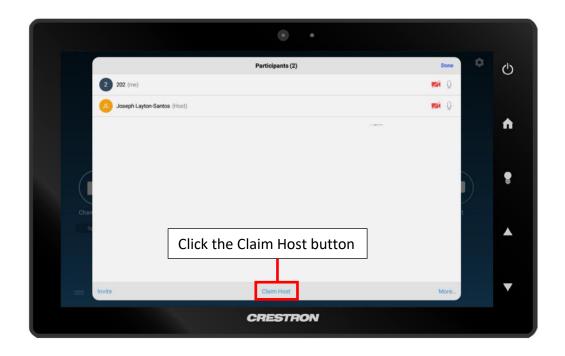

6. Enter your host key (You can find this in your profile at uchastings.zoom.us)

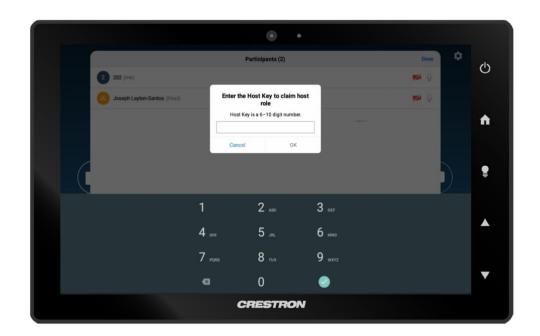

\*Scroll down to the bottom of the page\*

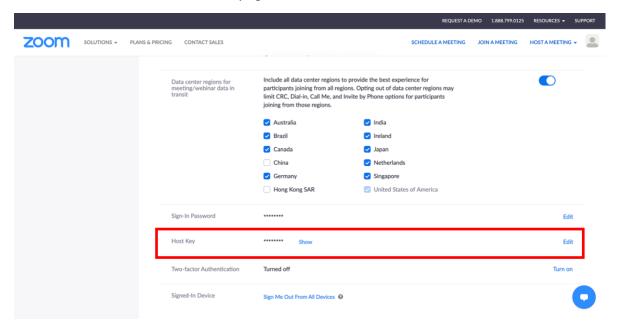

7. You are now the host of the meeting

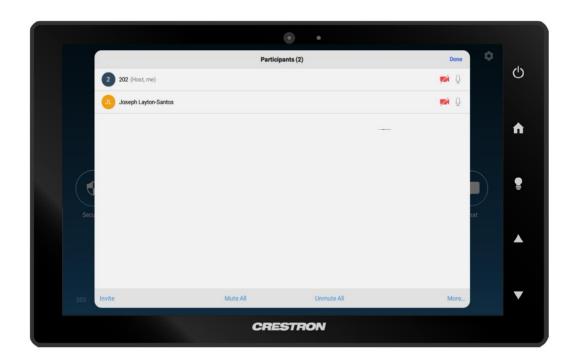

- 8. As the host the of the meeting you now have the ability to
  - a. Record the meeting
  - b. Secure the meeting

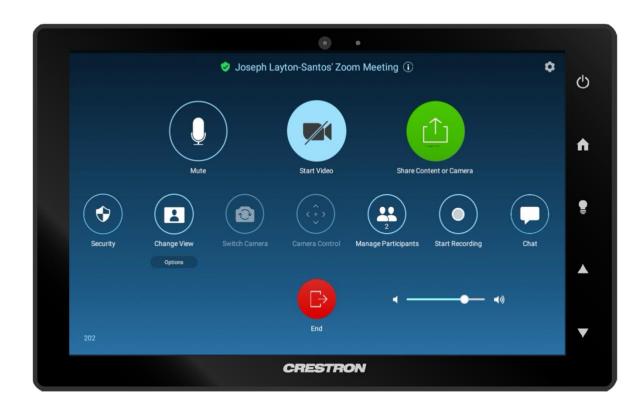

## Making an Audio Call

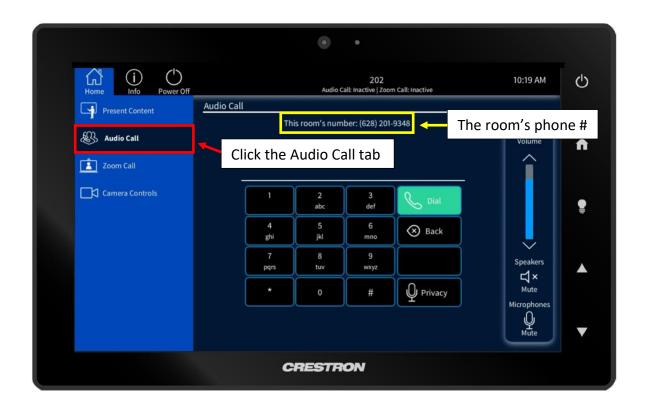